## **Como redireccionar correo por vacaciones**

Ingrese a configuración en el icono que se encuentra en la parte superior derecha se cuenta de correo y seleccione "Opciones"

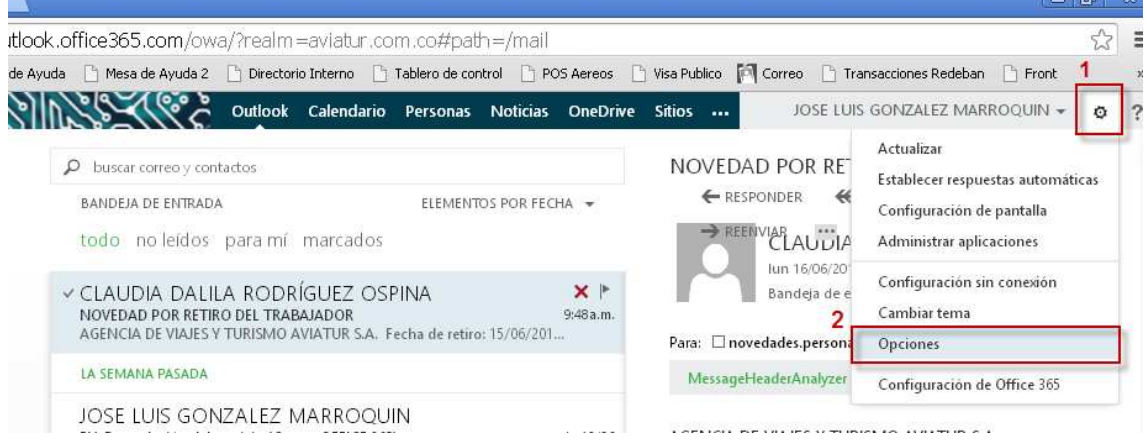

## En el menú izquierdo seleccione la opción "Cuenta" y la parte central "Cuentas Conectadas"

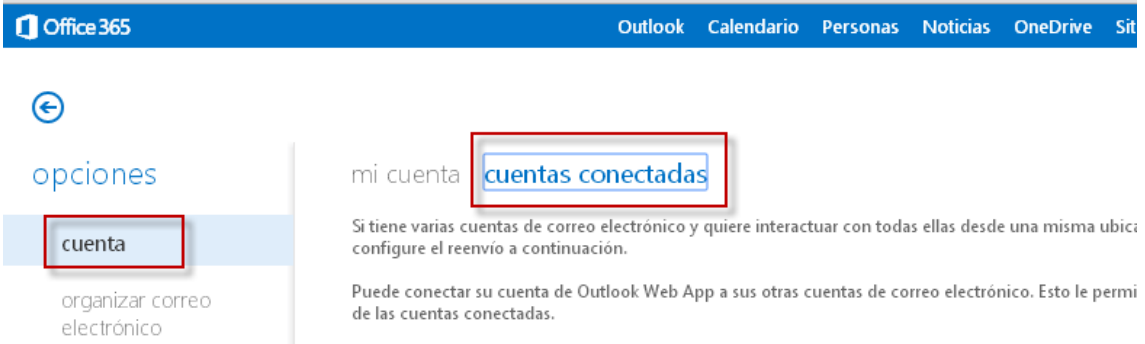

En esta misma pantalla en la parte inferior digite la cuenta de correo de su reemplazo y haga clic en "Iniciar reenvío"

reenvío

Reenviar mi correo electrónico a:

m cortes@aviatur.com

Guardar una copia de los mensajes reenviados en Outlook Web App

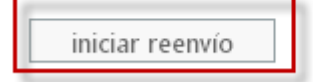

Cuando regrese de vacaciones repita los pasos, borre la cuenta de correo de su reemplazo y seleccione "Detener Reenvío"

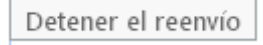